## Reading History

Keep a running history of library items checked out over time

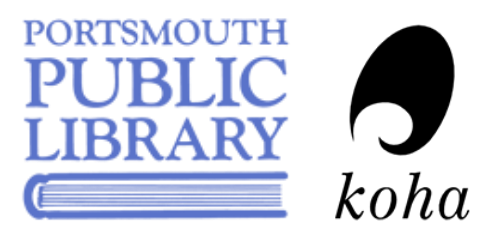

## Keeping Your History

Note: You must opt in to your reading history and it is not retroactive

- 1. Log in to your library account.
- 2. Under your account menu, click your privacy.
- 3. Under Your privacy management, click the drop down menu and select Forever to keep your checkout history going forward until you choose to delete it or change your privacy settings. Choosing Default or Never means that none of your checkout history will be saved.
- 4. Click Save.
- 5. You can also delete your complete checkout history on this page by clicking Immediate deletion.

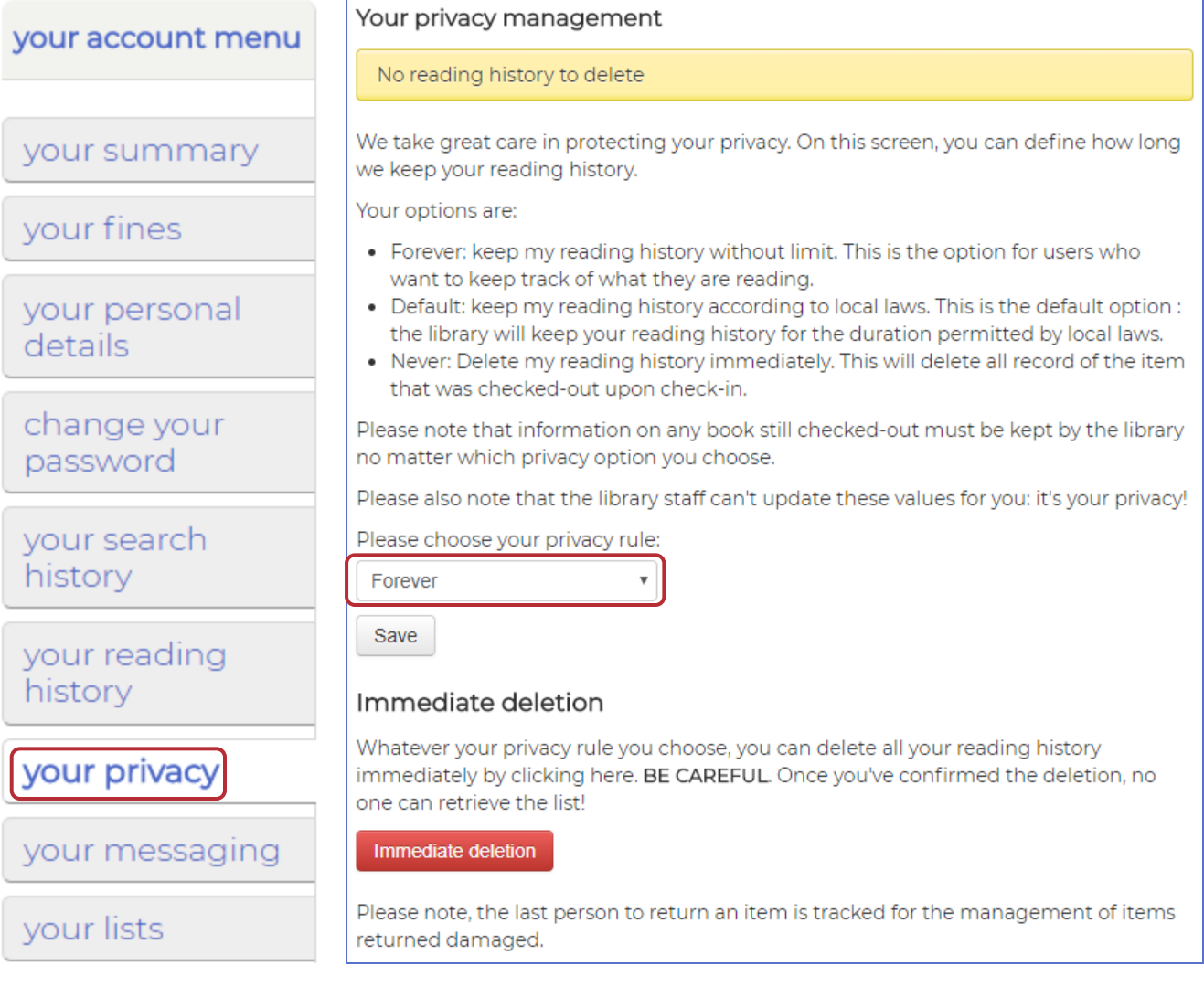

## Finding Your History

- 1. Under your account menu, click your reading history.
- 2. Clicking the drop down list under Checkout history allows you to sort the list by date (default), title, or author.

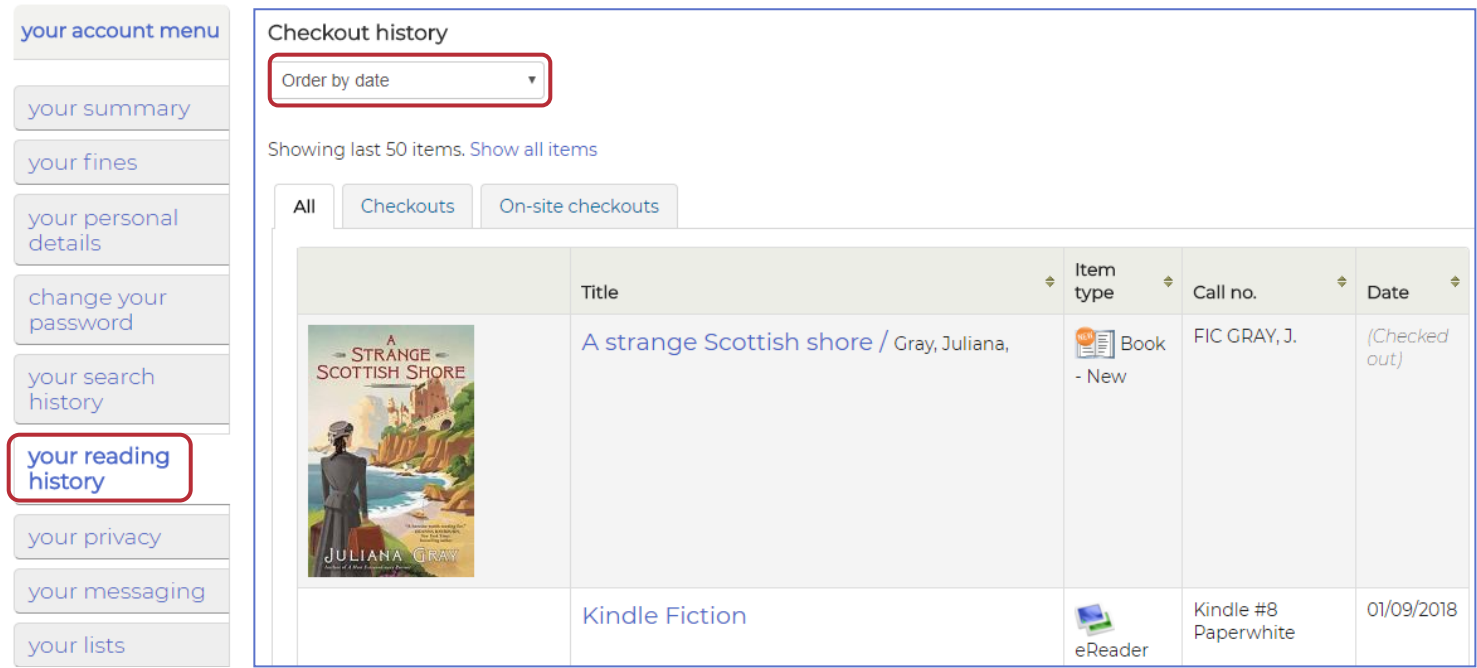

## FAQs

1. Can library staff or others see what I've checked out?

No. Only you can see what you have checked out in the past by logging into your library account with your library card number and password. Library staff can only see what you currently have checked out. Note: The last person to return an item is tracked for the management of items returned damaged.

- 2. Will it show me the items I've checked out so far? Unfortunately, no. Titles begin to show up on your reading history with the first item you check out after you opt in to the process. It will then record your checked out items from that point forward, unless you turn it off or choose immediate deletion under your privacy.
- 3. When I turn off my reading history, can I later recover that history? Kind of. Changing your privacy setting to Never means that it will not track your checkout history going forward but does not delete your history up to that point. To delete your reading history completely, you must click immediate deletion.